### **Dell 24 Moniteur - P2421D**

### Gestionnaire d'affichage de Dell Guide de l'utilisateur

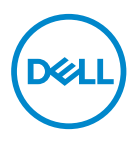

**Modèle : P2421D Modèle réglementaire : P2421Dc**

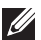

**REMARQUE : Une REMARQUE indique une information importante pour vous aider à utiliser correctement votre ordinateur.**

- **AVERTISSEMENT : Un AVERTISSEMENT indique un risque de dommage à l'appareil ou de perte de données si les instructions ne sont pas suivies.**
- **MISE EN GARDE : Un signe MISE EN GARDE indique un risque de dommage matériel, de blessure corporelle ou de mort.**

**Copyright © 2020 Dell Inc. ou ses filiales. Tous droits réservés.** Dell, EMC et les autres marques commerciales sont des marques commerciales de Dell Inc. ou de ses filiales. Les autres marques commerciales peuvent être des marques commerciales de leurs propriétaires respectifs.

2020 – 02

Rev. A00

# **Table des matières**

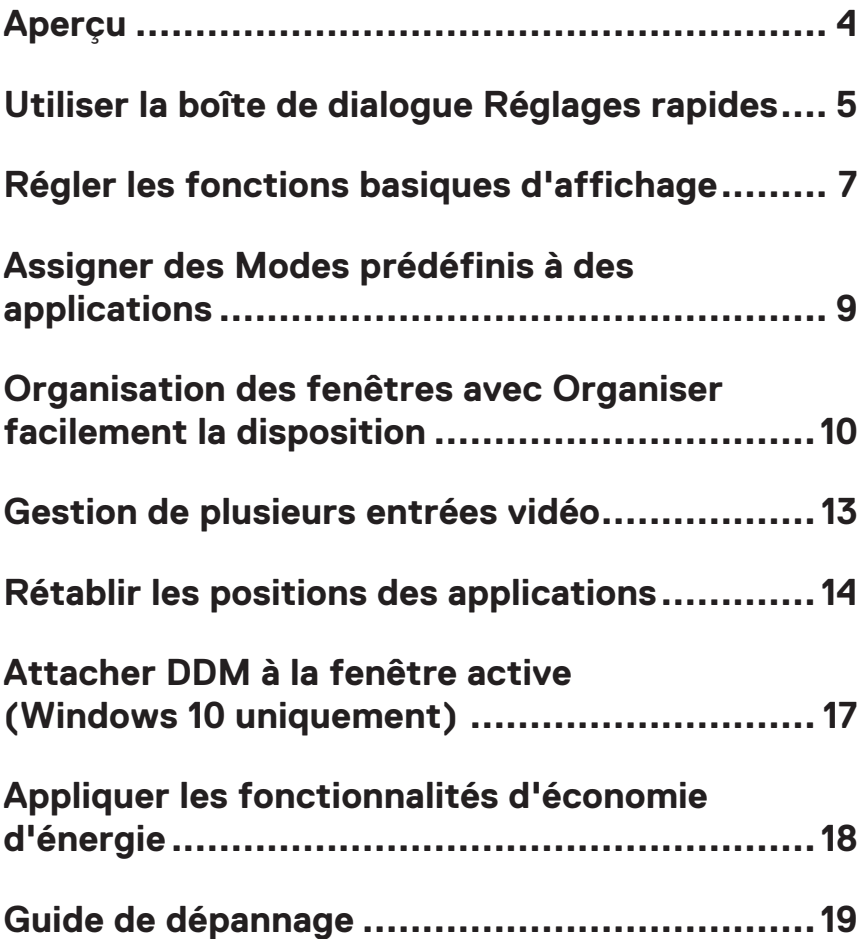

## <span id="page-3-0"></span>**Aperçu**

Le Gestionnaire d'affichage Dell est une application pour Windows utilisée pour gérer un moniteur ou un groupe de moniteurs. Il autorise le réglage manuel de l'image affichée, l'attribution des réglages automatiques, la gestion de l'énergie, la rotation de l'image et d'autres caractéristiques sur certains modèles Dell. Après son installation, le Gestionnaire d'affichage Dell sera lancé à chaque démarrage du système et son icône apparaîtra dans la zone de notification. Des informations sur les moniteurs connectés au système sont toujours disponibles lorsque vous mettez le pointeur de la souris au-dessus de l'icône de la zone de notification.

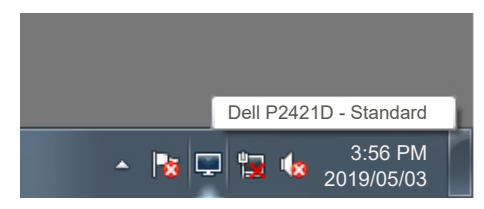

**REMARQUE : Le gestionnaire d'affichage Dell utilise le canal DDC/CI pour communiquer avec votre moniteur. Assurez-vous que DDC/CI est activé dans le menu ci-dessous.** 

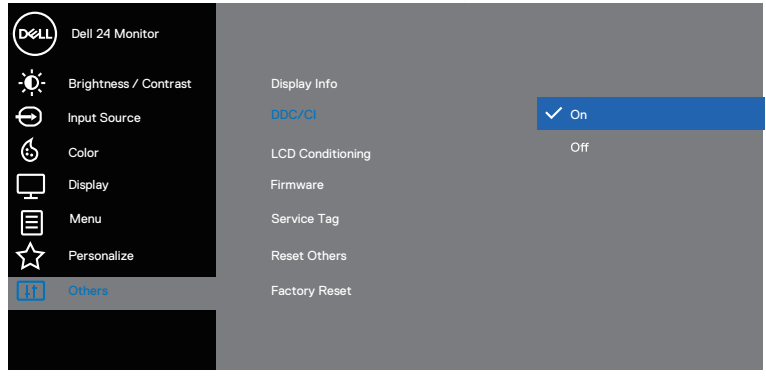

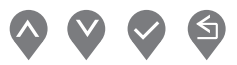

### <span id="page-4-0"></span>**Utiliser la boîte de dialogue Réglages rapides**

Cliquez sur l'icône Gestionnaire d'affichage Dell dans la zone de notification pour ouvrir la boîte de dialogue **Quick Settings (Réglages rapides)**. Lorsque plusieurs modèles supportés par Dell sont connectés au système, un moniteur cible spécifique peut être sélectionné en utilisant le menu fourni. La boîte de dialogue **Quick Settings (Réglages rapides)** permet un réglage pratique des niveaux de luminosité et de contraste du moniteur. Vous pouvez sélectionner le **Manual Mode (Mode manuel)** ou le **Auto Mode (Mode auto)** et la résolution de l'écran peut être modifiée.

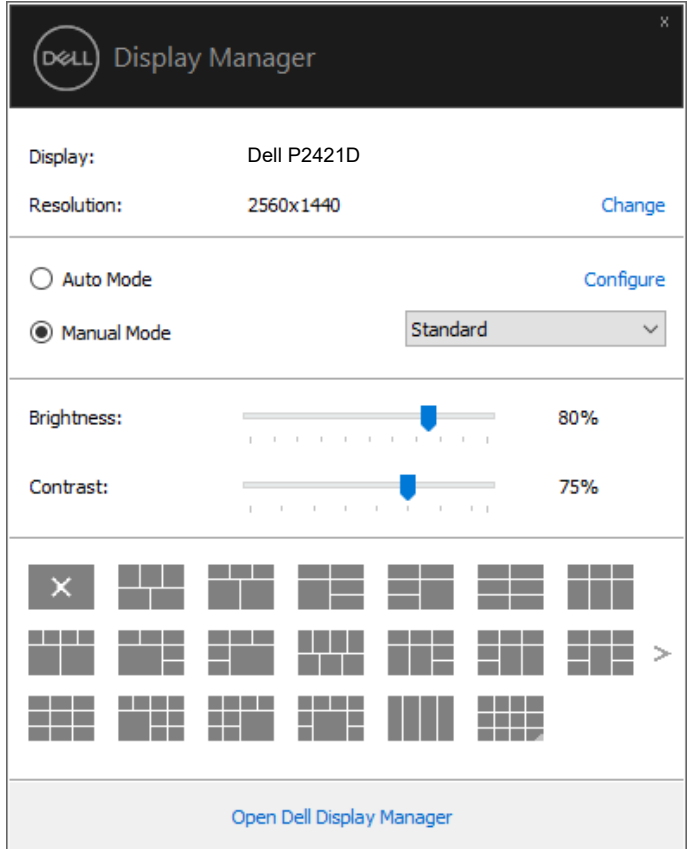

La boîte de dialogue **Quick Settings (Réglages rapides)** permet aussi d'accéder à l'interface d'utilisateur avancée du Gestionnaire d'affichage Dell, qui permet de régler les Fonctions basiques, de configurer le Mode auto et d'accéder à d'autres fonctions.

DØJ I

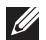

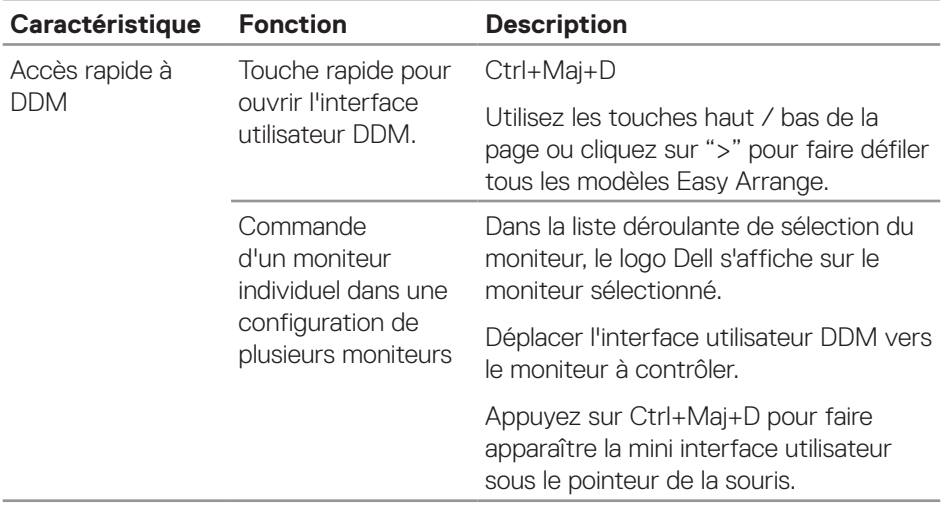

(dell

### <span id="page-6-0"></span>**Régler les fonctions basiques d'affichage**

Vous pouvez sélectionner le **Manual Mode (Mode manuel)** qui vous permet de sélectionner manuellement un mode prédéfini ou sélectionner le **Auto Mode (Mode auto)** qui applique un mode prédéfini en fonction de l'application active. Un message à l'écran affiche le mode prédéfini en cours lorsqu'il change. La **Brightness (Luminosité)** et le **Contrast (Contraste)** du moniteur sélectionné peuvent aussi être réglés directement à partir de l'onglet **Basic (Basique)**.

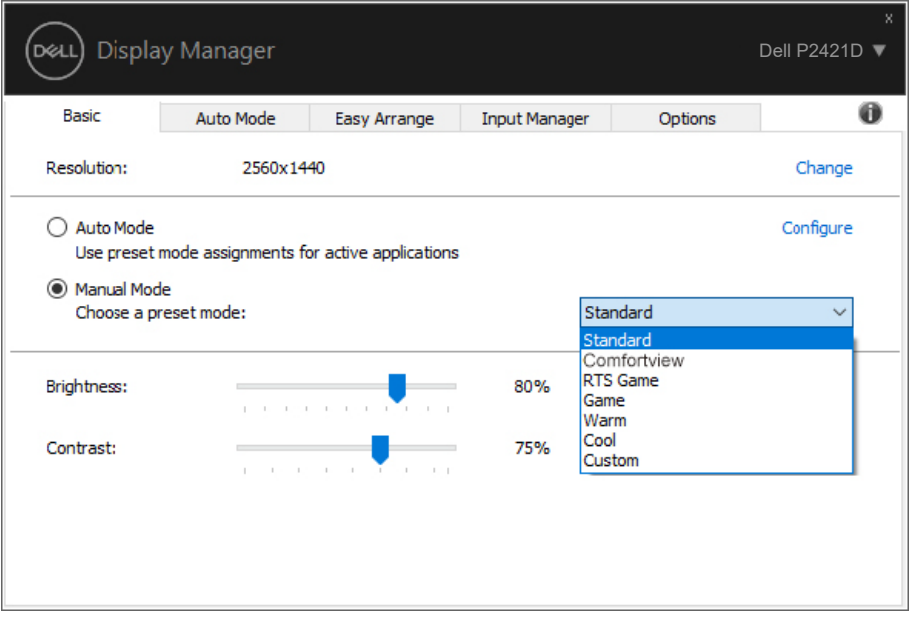

**REMARQUE : Lorsque plusieurs moniteurs Dell sont connectés, sélectionnez "Activer le contrôle de la matrice d'affichage" pour appliquer les contrôles prédéfinis de luminosité, de contraste et de couleur à tous les moniteurs.**

Régler les fonctions basiques d'affichage | **7**

**DEA** 

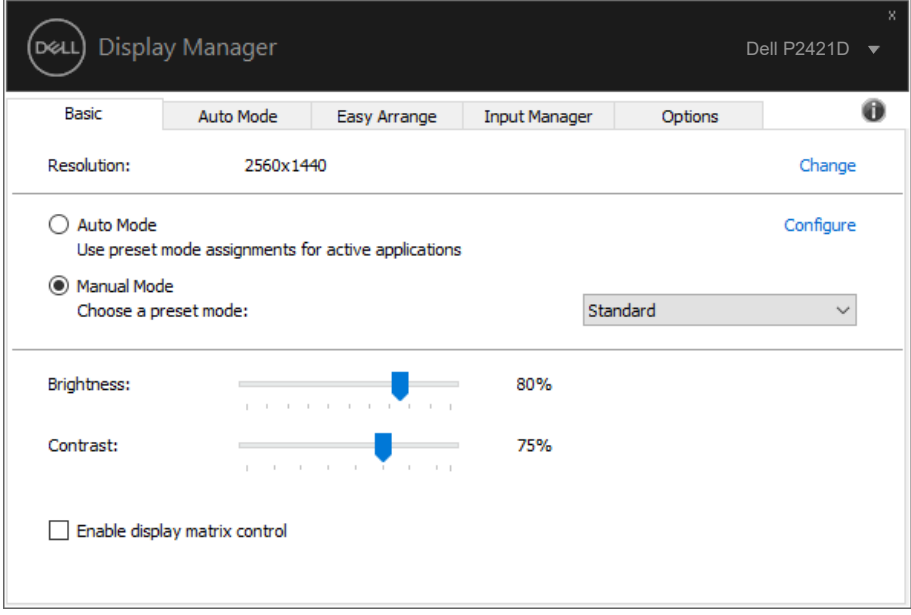

(dell

### <span id="page-8-0"></span>**Assigner des Modes prédéfinis à des applications**

L'onglet **Auto Mode (Mode auto)** vous permet d'associer un Mode prédéfini spécifique à une application spécifique, et de l'appliquer automatiquement. Lorsque le **Auto Mode (Mode auto)** est activé, le Gestionnaire d'affichage Dell changera automatiquement au **Preset Mode (Modes de préréglage)** correspondant chaque fois que l'application associée est activée. Le **Preset Mode (Modes de préréglage)** assigné à une application spécifique peut être le même sur chaque moniteur connecté, ou il peut varier d'un moniteur à l'autre.

Le Gestionnaire d'affichage Dell est préconfiguré pour de nombreuses applications populaires. Pour ajouter une nouvelle application à la liste d'assignation, il vous suffit de faire glisser l'application depuis le bureau, le menu Démarrer de Windows ou ailleurs, et de la déposer sur la liste actuelle.

### **I**

#### **REMARQUE : Les affectations de mode prédéfini pour des fichiers batch, des scripts, des programmes de chargement et des fichiers non exécutables tels que des archives zip ou des fichiers compressés, ne sont pas prises en charge.**

Vous pouvez également configurer le mode prédéfini Jeux pour l'utiliser lorsqu'une application Direct3D est exécutée en mode plein écran. Pour empêcher une application d'utiliser un mode, attribuez-lui un autre mode prédéfini.

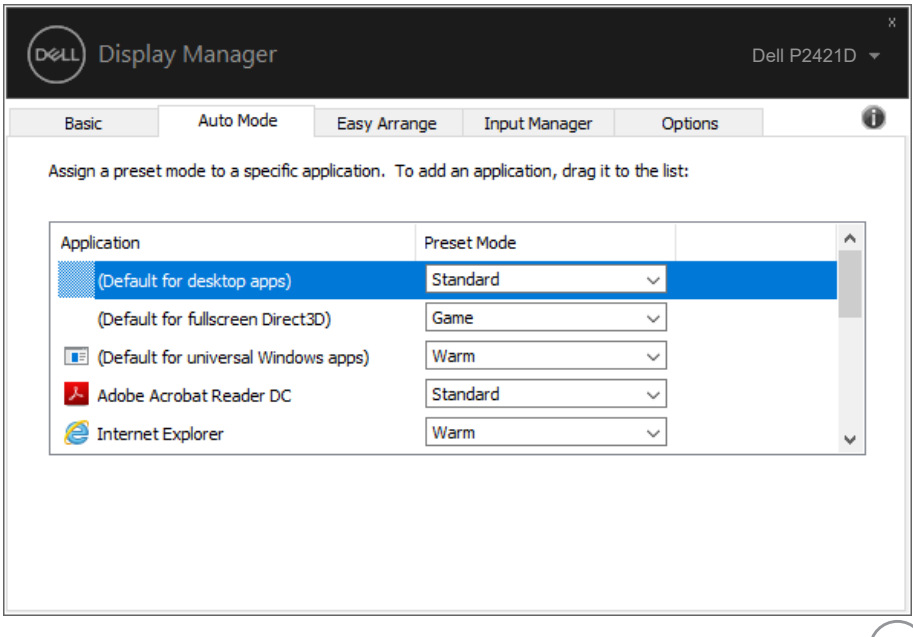

**D**el

### <span id="page-9-0"></span>**Organisation des fenêtres avec Organiser facilement la disposition**

Sur les moniteurs Dell pris en charge, l'onglet **Easy Arrange (Organiser facilement la disposition)** vous permet d'organiser facilement les fenêtres ouvertes dans l'une des dispositions prédéfinies en les faisant glisser dans les zones. Appuyez sur ">" ou utilisez les touches Page +/Page - pour trouver plus de dispositions. Pour créer une disposition personnalisés, arrangez les fenêtres ouvertes et cliquez sur **Save (Enregistrer)**.

Pour commencer à utiliser **Easy Arrange (Organiser facilement la disposition)**, choisissez un moniteur cible et sélectionnez l'une des dispositions prédéfinies. Les zones de cette disposition s'affichent momentanément sur le moniteur. Faites ensuite glisser une fenêtre ouverte à travers le moniteur. Pendant que la fenêtre est en cours de déplacement, la disposition actuelle des fenêtres s'affiche et une zone active est mise en surbrillance lorsque la fenêtre passe au-dessus. A tout moment, déposez la fenêtre dans la zone active pour placer la fenêtre dans cette zone.

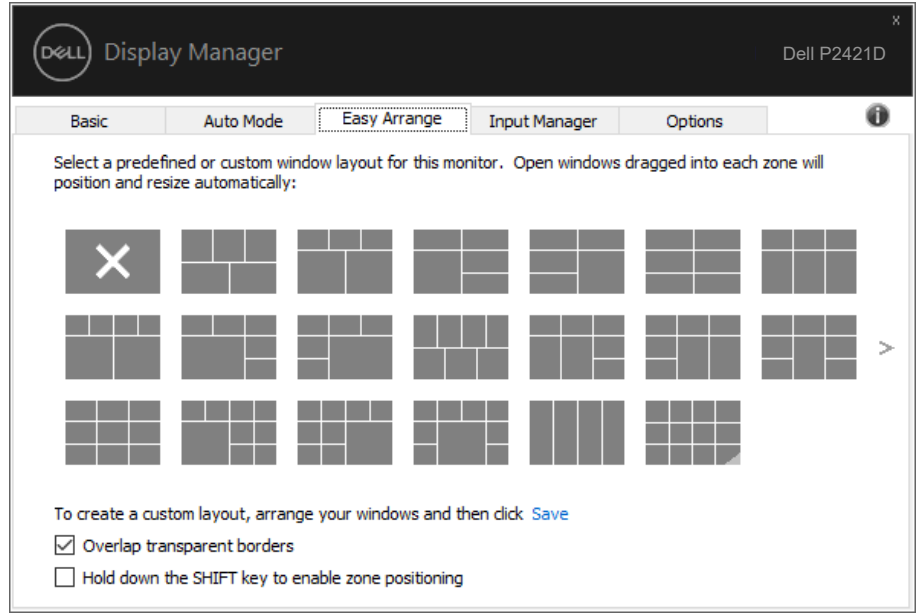

Pour créer une disposition personnalisée des fenêtres, dimensionnez et placez les fenêtres (10 au maximum) sur le bureau, puis cliquez sur le lien Enregistrer dans **Easy Arrange (Organiser facilement la disposition)**. La taille et la position des fenêtres est enregistrée en tant que disposition personnalisée et une icône de disposition personnalisée est créée.

**REMARQUE : Cette option n'enregistre pas et ne mémorise pas les applications ouvertes. Seules la taille et la position des fenêtres sont enregistrées.**

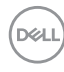

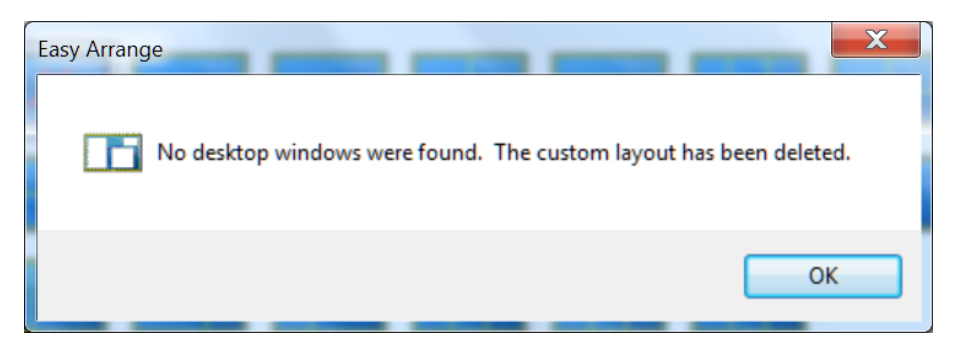

Pour utiliser la disposition personnalisée, sélectionnez l'icône de la disposition personnalisée. Pour supprimer la disposition personnalisée actuellement enregistrée, fermez toutes les fenêtres sur le bureau, puis cliquez sur le lien Enregistrer dans **Easy Arrange (Organiser facilement la disposition)**.

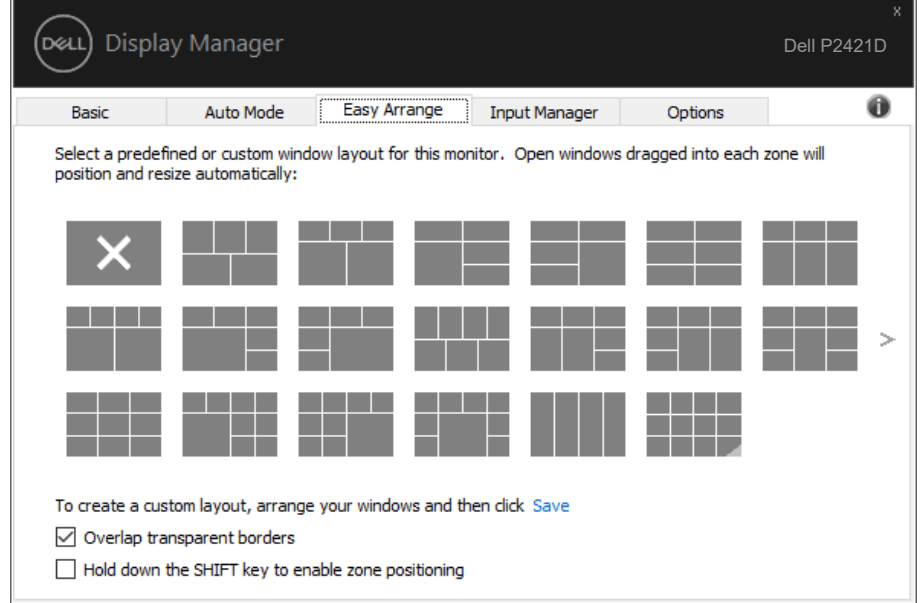

DØL

Il y a d'autres méthodes avancés pour utiliser Easy Arrange (Organiser facilement la disposition). Veuillez vous référer au tableau ci-dessous.

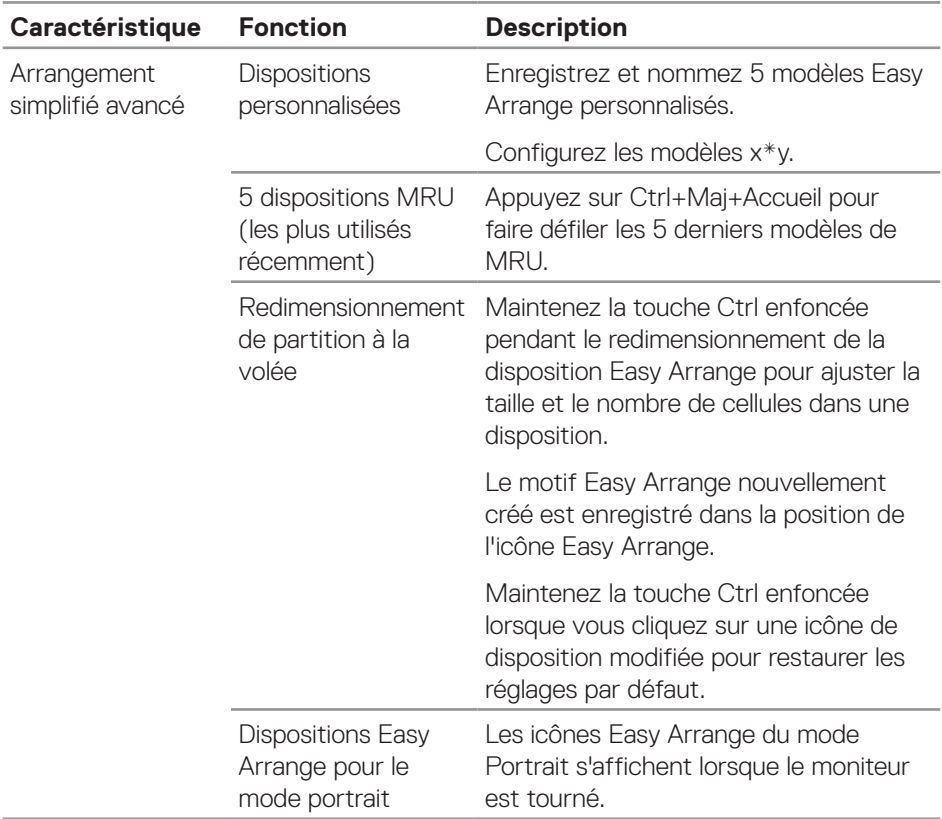

(dell

### <span id="page-12-0"></span>**Gestion de plusieurs entrées vidéo**

L'onglet **Input Manager (Gestionnaire d'entrées)** vous offre des moyens pratiques de gérer plusieurs entrées vidéo connectées à votre moniteur Dell. Cela facilite la commutation entre les entrées lorsque vous travaillez avec plusieurs ordinateurs.

Tous les ports d'entrées vidéos disponibles sur votre moniteur sont répertoriées. Vous pouvez donner à chaque entrée le nom que vous souhaitez. Veuillez enregistrer vos modifications après modification.

Vous pouvez définir une touche de raccourci pour passer rapidement à votre entrée préférée et une autre touche de raccourci pour basculer rapidement entre deux entrées si vous travaillez souvent avec elles.

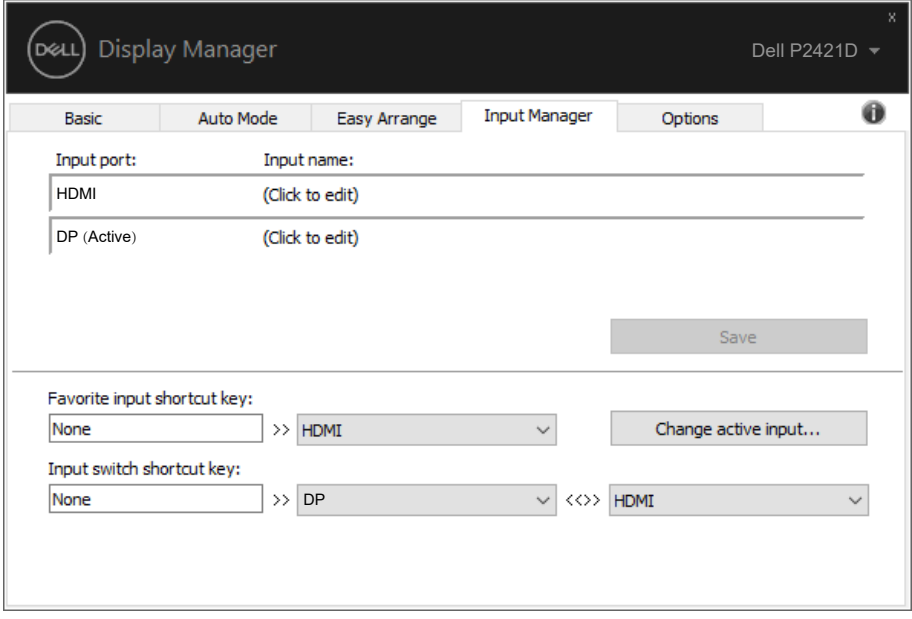

**REMARQUE : DDM communique avec votre moniteur même lorsque celui-ci affiche la vidéo provenant d'un autre ordinateur. Vous pouvez installer DDM sur le PC que vous utilisez fréquemment et contrôler la commutation des entrées depuis celui-ci. Vous pouvez également installer DDM sur les autres PC connectés au moniteur.**

**DØJ** 

### <span id="page-13-0"></span>**Rétablir les positions des applications**

DDM peut vous aider à rétablir les fenêtres des applications dans leurs positions lorsque vous reconnectez votre ordinateur au(x) moniteur(s). Vous pouvez accéder rapidement à cette fonction en faisant un clic droit sur l'icône DDM dans la zone de notification.

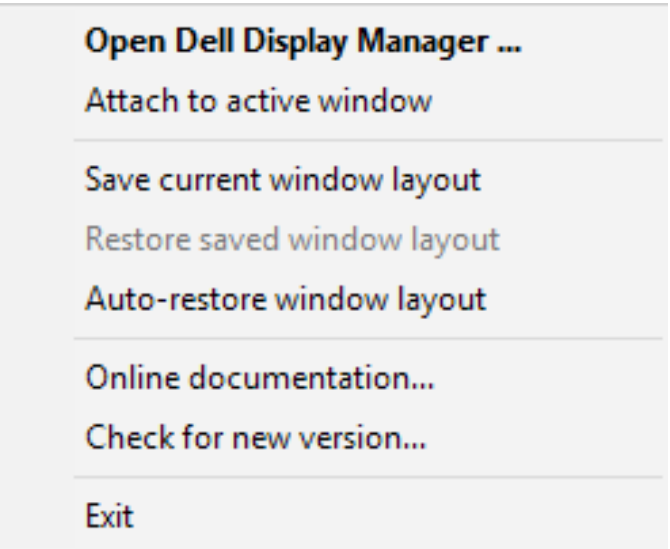

Si vous choisissez « **Auto-restore window layout (Rétablir automatiquement la disposition des fenêtres)** », les positions des fenêtres de vos applications sont suivies et mémorisées par DDM. DDM place automatiquement les fenêtres des applications dans leurs positions d'origine lorsque vous reconnectez votre PC à votre/vos moniteur(s).

DELI

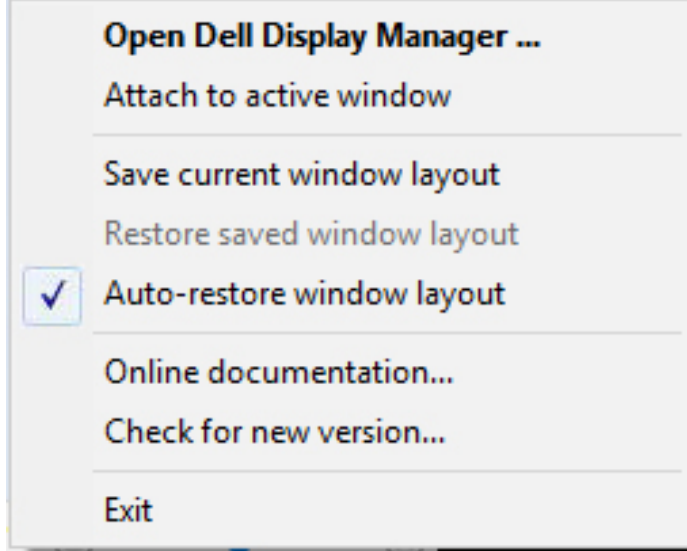

Si vous souhaitez revenir à une disposition favorite après avoir déplacé les fenêtres des applications, vous pouvez d'abord « **Save current window layout (Enregistrer la disposition actuelle des fenêtres)** » et ensuite « **Restore saved window layout (Rétablir la disposition des fenêtres enregistrée)** ».

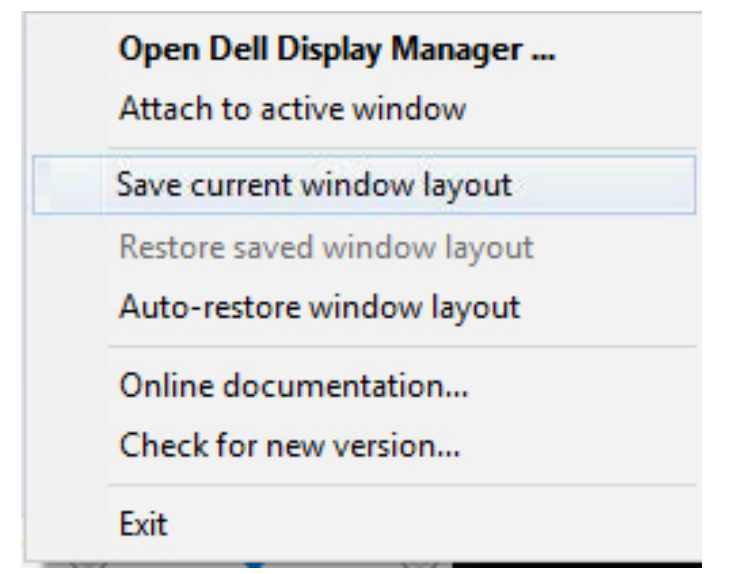

DØL

Vous pouvez utiliser des moniteurs de différents modèles ou de différentes résolutions dans vos tâches quotidiennes et vous pouvez leur appliquer différentes dispositions de fenêtres. DDM peut savoir quel moniteur vous avez reconnecté et rétablir les positions des applications en conséquence. Dans le cas où vous devez remplacer un moniteur dans une configuration matricielle de moniteurs, vous pouvez enregistrer la disposition des fenêtres avant le remplacement et rétablir la disposition après avoir installé un nouveau moniteur.

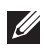

**REMARQUE : Vous devez maintenir l'exécution de vos applications afin de bénéficier de cette fonction. DDM ne lance pas les applications.**

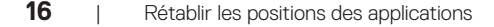

DELI

### <span id="page-16-0"></span>**Attacher DDM à la fenêtre active (Windows 10 uniquement)**

L'icône DDM peut être attachée à la fenêtre active dans laquelle vous travaillez. Cliquez sur l'icône pour accéder rapidement aux fonctions ci-dessous.

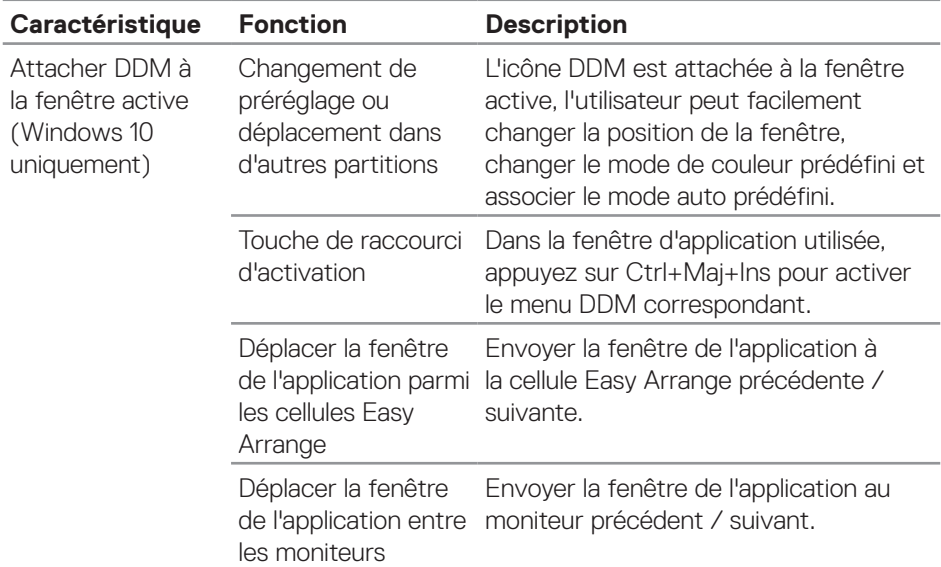

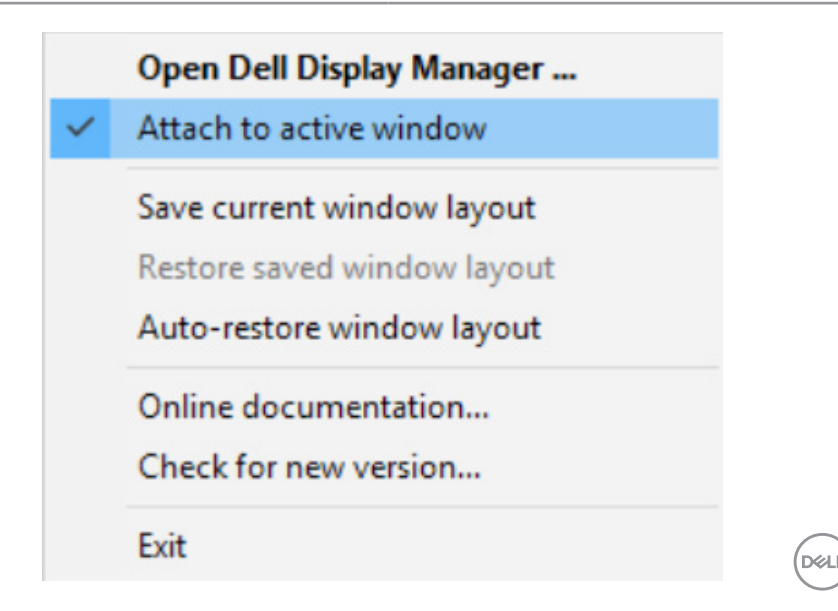

### <span id="page-17-0"></span>**Appliquer les fonctionnalités d'économie d'énergie**

Sur les modèles Dell pris en charge, un onglet **Options** est disponible et fournit des options d'économie d'énergie PowerNap. Vous pouvez choisir de régler la luminosité du moniteur au niveau minimum ou de mettre le moniteur en veille lorsque l'économiseur d'écran est activé.

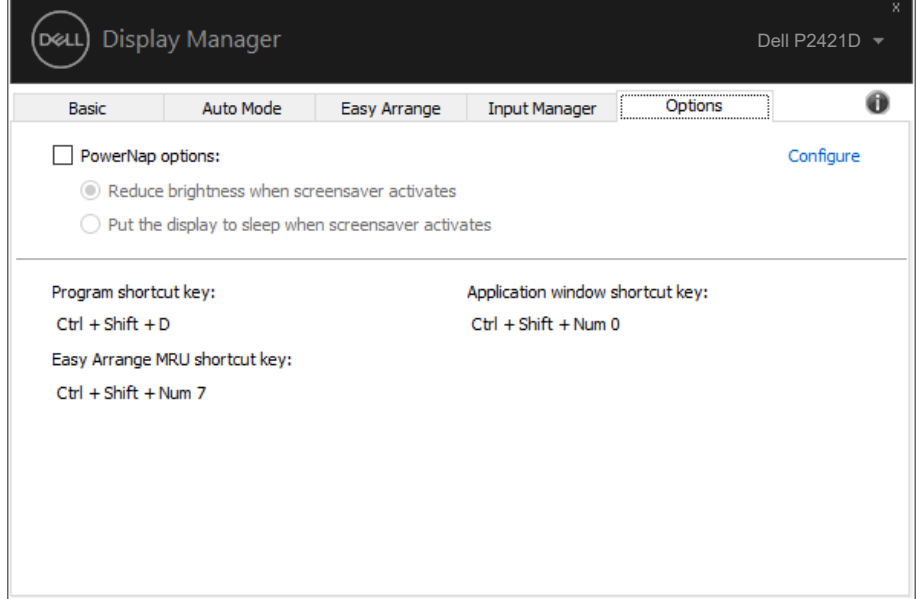

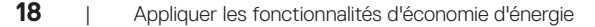

DELL

### <span id="page-18-0"></span>**Guide de dépannage**

Si DDM ne fonctionne pas avec votre moniteur, DDM affiche l'icône ci-dessous dans la barre de notification.

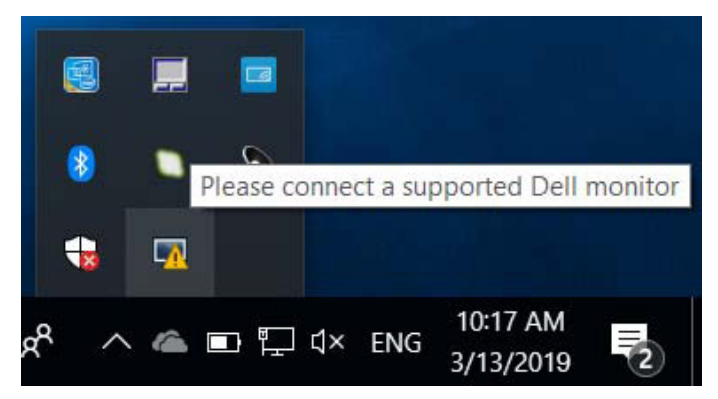

Cliquez sur l'icône, **DDM** affiche un message d'erreur plus détaillé.

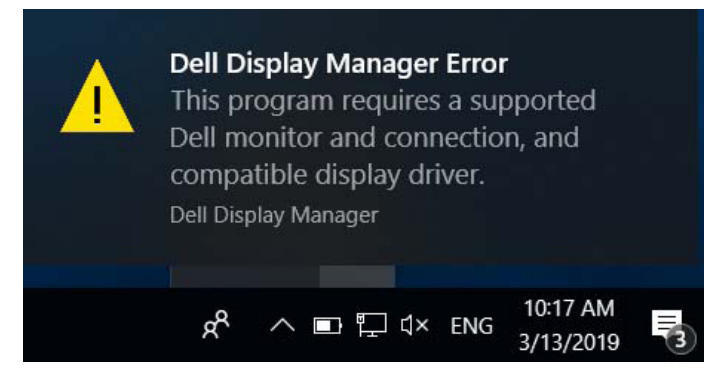

Veuillez noter que DDM fonctionne uniquement avec les moniteurs de marque Dell. Si vous utilisez des moniteurs d'autres fabricants, DDM ne les prend pas en charge.

Si DDM est incapable de détecter et / ou de communiquer avec un moniteur Dell pris en charge, veuillez effectuer les actions ci-dessous pour dépanner :

- **1.** Assurez-vous que le câble vidéo est correctement connecté à votre moniteur et à votre PC, en particulier les connecteurs doivent être fermement insérés.
- **2.** Vérifiez l'OSD du moniteur pour vous assurer que DDC/CI est activé.
- **3.** Assurez-vous que vous avez le pilote d'affichage correct et le plus récent du fournisseur de carte graphique (Intel, AMD, NVidia, etc.). Le pilote d'affichage est souvent la cause d'une panne DDM.DØJ I
- **4.** Retirez toutes les stations d'accueil, les prolongateurs et convertisseurs de câbles entre le moniteur et le port graphique. Certains prolongateurs, concentrateurs ou convertisseurs à bas coût peuvent ne pas prendre en charge correctement le DDC/CI et faire échouer DDM. Mettez à jour le pilote d'un tel dispositif si une version plus récente est disponible.
- **5.** Redémarrez votre système.

DDM peut ne pas fonctionner avec les moniteurs ci-dessous :

- ∞ Les modèles de moniteurs Dell antérieurs à l'année 2013 et les moniteurs de la série D de Dell. Vous pouvez consulter les sites Web d'assistance technique de Dell pour plus d'informations
- ∞ Les moniteurs de jeu utilisant la technologie G-sync à base de Nvidia
- ∞ Les affichages virtuels et sans fil ne prennent pas en charge DDC/CI
- ∞ Certains modèles anciens de moniteurs DP 1.2, il peut être nécessaire de désactiver MST/DP 1.2 à l'aide de l'OSD du moniteur

Si votre PC est connecté à Internet, vous aurez un message d'invite lorsqu'une nouvelle version de l'application DDM sera disponible. Il est recommandé de télécharger et d'installer la dernière application DDM.

Vous pouvez également vérifier l'existence d'une nouvelle version en cliquant droit sur l'icône DDM tout en appuyant et en maintenant la touche « shift (majuscule) ».

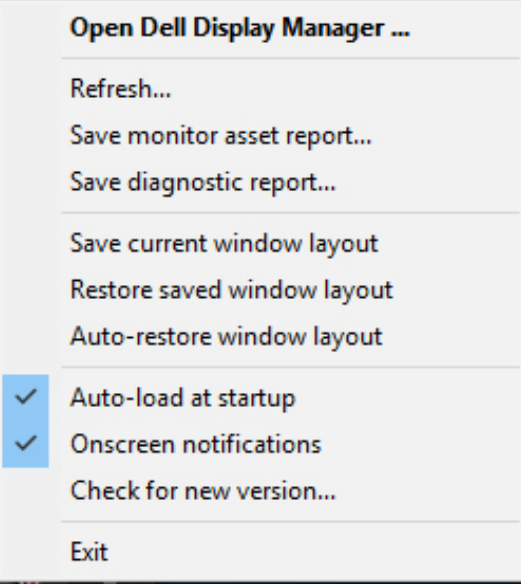

**20** | Guide de dépannage